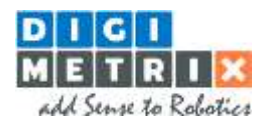

# **Library setup and controller configuration manual**

FANUC Robotics Library

### **Setup overview**

The setup procedure for DigiMetrix Robotics Library for Fanuc consists of the following steps:

- 1. Checking system requirements
- 2. Installing DigiMetrix Robotics Library for Fanuc
- 3. Configuring robot controller and LabVIEW computer Ethernet connection
- 4. Loading server part of the library to the robot controller
	- 1. (Optional) Uninstalling server programs from the previous version
	- 2. Locating the appropriate server programs for your controller software version
	- 3. Upload using the FTP client program FileZilla
	- 4. Upload using the USB flash drive
- <span id="page-0-0"></span>5. Configuring the robot controller variables
- 6. Overview of controller settings automatically changed by server program
- 5. Initial manual start of server program
- 6. Restarting the controller

### **Precaution**

Please carefully read the Safety and Installation manual provided by the manufacturer and other related manuals dedicated to the installation and setup procedures for the robot system before using it with this library.

Following manual assumes that qualified personnel performed all the installation procedures for the robot system.

### **Checking system requirements**

Please verify the following system requirements.

#### **FANUC system requirements**

- Fanuc R-30iA (software version 7.5 or later) or R-30iB robot controller
- Software option User Socket Messaging (R648) installed on Robot Controller. It can be checked on Teach Pendant in *[Menu] -> [STATUS] -> [TYPE (F1)] -> [Version ID] -> [CONFIG (F3)]*
- For some controller versions (especially versions distributed in USA) also software option (R632) KAREL is needed. Please contact your FANUC representative and ask if this option is needed to run compiled 'PC' files on the controller.
- Server program uses Position registers 1,2,3,4, integer registers 1,2,3,4,5,6,7,8,9,10 and flags 1,2,3. **Please make sure that no other program running in parallel makes use of this registers and flags. This can cause an unexpected behavior.**

#### **LabVIEW system requirements**

- LabVIEW 2009 or above (32 & 64 bit)
- Ethernet card and Ethernet cable
- Microsoft Windows XP, Vista, 7, 8, 8.1, 10 (32 & 64 bit) or LabVIEW Real-Time operating system

### **Installing DigiMetrix Robotics Library for Fanuc**

#### **The library installation**

Please use VI Package Manager 2014 or later in order to install the library.

1. Open JKI VI Package Manager from your Desktop or using LabVIEW menu Tools -> VI Package Manager

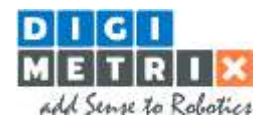

- 2. Select **Fanuc Robotics Library by DigiMetrix** product in the list or open .vip file using top menu command File -> Open Package File(s).
- 3. Read the library **description**, select your LabVIEW **version** and click **Install** button

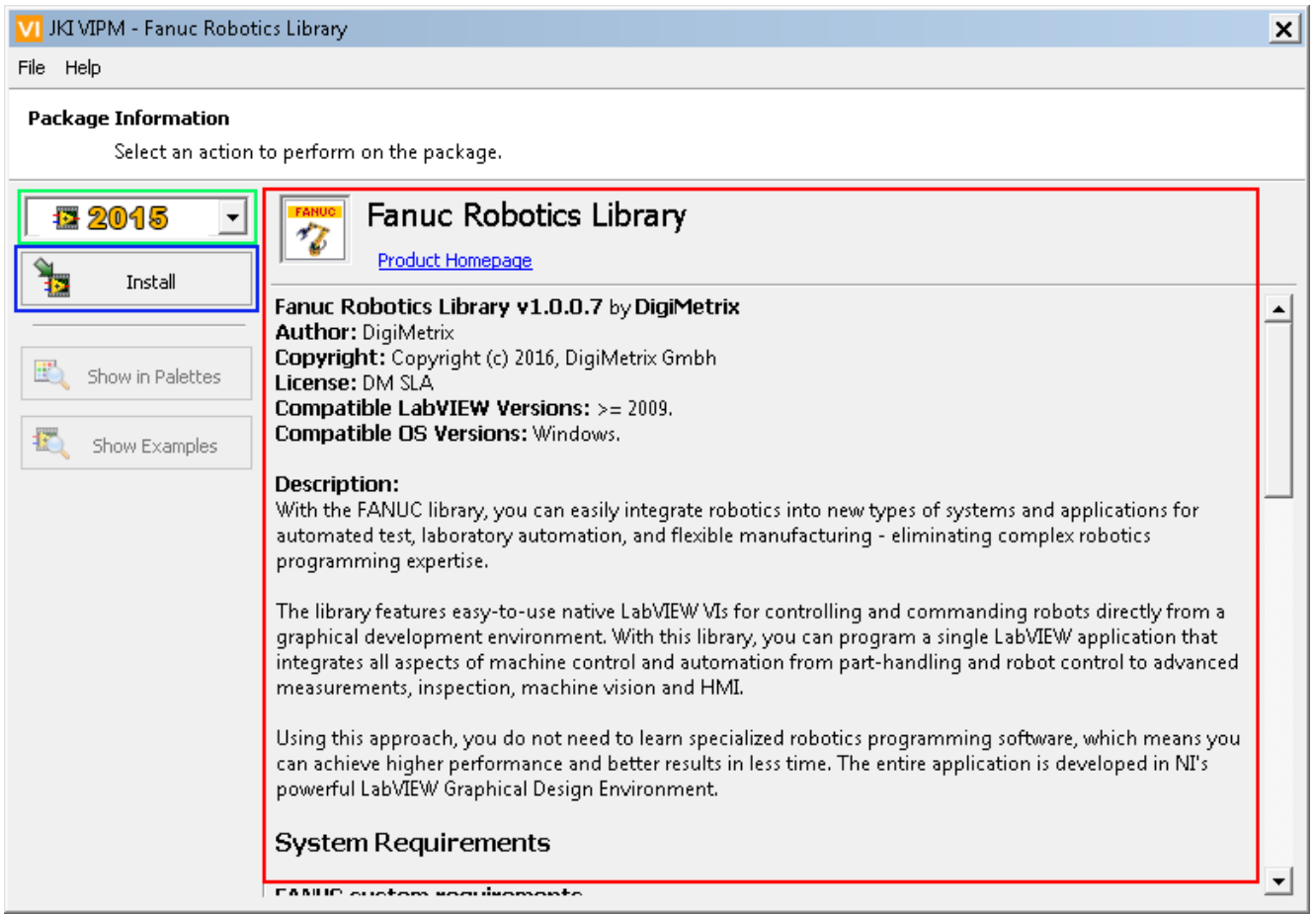

## **Configuring robot controller and LabVIEW computer Ethernet connection**

FANUC robotics library uses TCP/IP communication protocol, robot controller and LabVIEW computer should have appropriate TCP/IP connection settings for your network configuration.

Example below shows possible settings using static addresses. For this configuration Ethernet cable should connect robot controller and computer network card directly or using a switch. To set up dynamic address acquisition from DHCP server, please refer to your controller documentation.

Robot controller example TCP/IP settings:

*[Menu] -> [SETUP] -> [TYPE (F1)] -> [Host Comm] ->[TCP/IP]-> [DETAIL (F3)]*

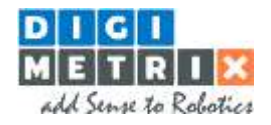

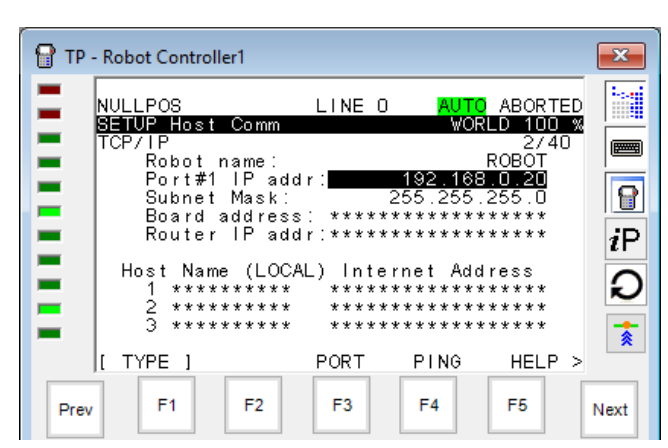

### LabVIEW computer example TCP/IP settings:

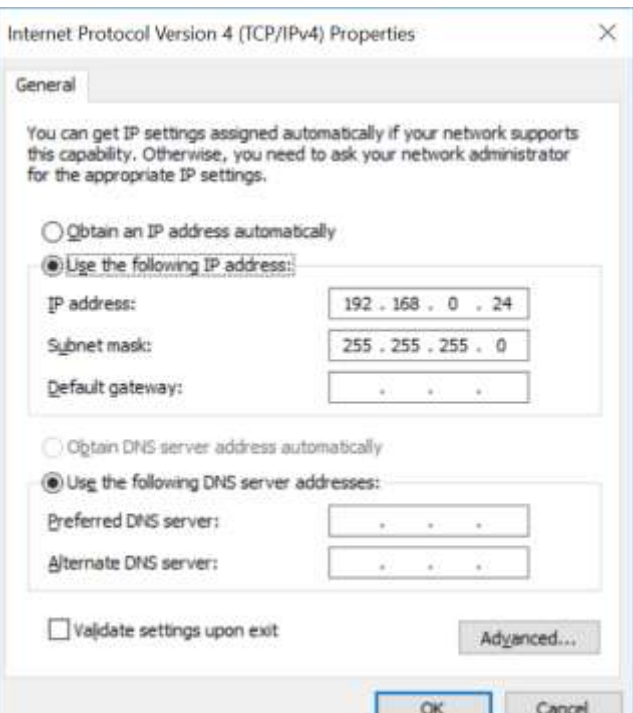

Ethernet port location on R-30iB Mate Cabinet controller (view of the opened controller door):

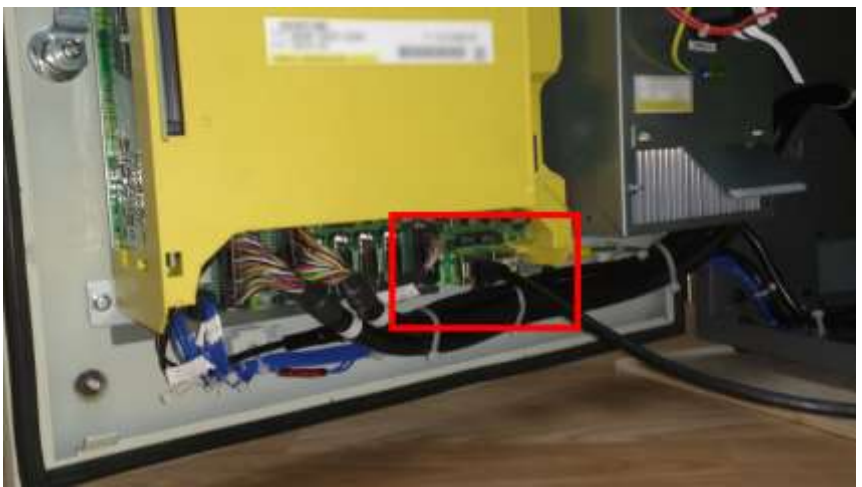

As the result of this configuration step you should be able to ping the controller using address you have assigned.

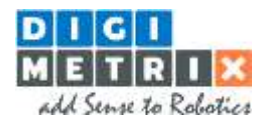

## **Loading server part of the library to the robot controller**

#### **(Optional) Unistalling server programs from the previous version**

If you are upgrading from previous version of FANUC Robotics Library – you will need to delete existing server programs from the robot controller. This needs to be done, because some variable type definitions have changed and an attempt to overwrite existing programs will cause errors MEMO-159 and VARS-014 when controller will try to convert those variables. Simply delete all server programs (dmbuf, dmcfg, dmcmd, dmlog, dmpkt, dmserver, dmsocket, dmmove) from the Teaching Pendant ([Select]- >(Navigate to program)->[DELETE(F3)]->[YES(F4)]).

Also it is possible to delete these programs using FTP (see *[Upload using the FTP client program FileZilla](#page-0-0)* for details). But please note that you will need to delete variable files as well – \*.VA and \*.VR files with same names as server programs.

#### **Locating the appropriate server programs for your controller software version**

The server part of the library (set of compiled binaries with PC extension and TP dmmove program) is stored in the following location:

*<Public Program Data>\DigiMetrix\Fanuc Robotics Library\Server binaries*

On Windows 8.1 (64-bit) this folder is located in:

*C:\ProgramData\DigiMetrix\Fanuc Robotics Library\Server binaries*

You can easily navigate to this folder by using this command:

```
LabVIEW Tools menu -> DigiMetrix Tools -> Fanuc Robotics Library -> Server binaries
```
There you can find the following folder structure, where first level corresponds to controller type and the second – to controller software version:

- R-30iA
	- o V7.50 o V7.70
- R-30iB
	- o V8.10 o V8.13
	- o V8.20
	- o V8.30

Pick up the set of files depending on your controller type and software version. Controller software version can be found on Teach Pendant in

```
[Menu]->[UTILITIES]->[TYPE (F1)]->Hints
```
this is usually the startup screen after controller boot up. For the example below the version is 8.20, and the full path to server binaries location will be

*LabVIEW Tools menu -> DigiMetrix Tools -> Fanuc Robotics Library -> Server binaries -> R-30iB -> V8.20* The list of files to be copyed or uploaded to robot controller is:

- *1. dmbuf.pc*
- *2. dmcfg.pc*
- *3. dmcmd.pc*
- *4. dmlog.pc*
- *5. dmpkt.pc*
- *6. dmserver.pc*
- *7. dmsocket.pc*
- *8. dmmove.tp*

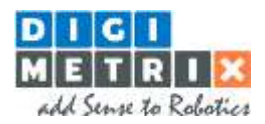

The folder also includes *dmmove.ls* program – it does not need to be uploaded. It is distributed for the case you will need to do some specific changes with library configuration, like changing register numbers used by the library.

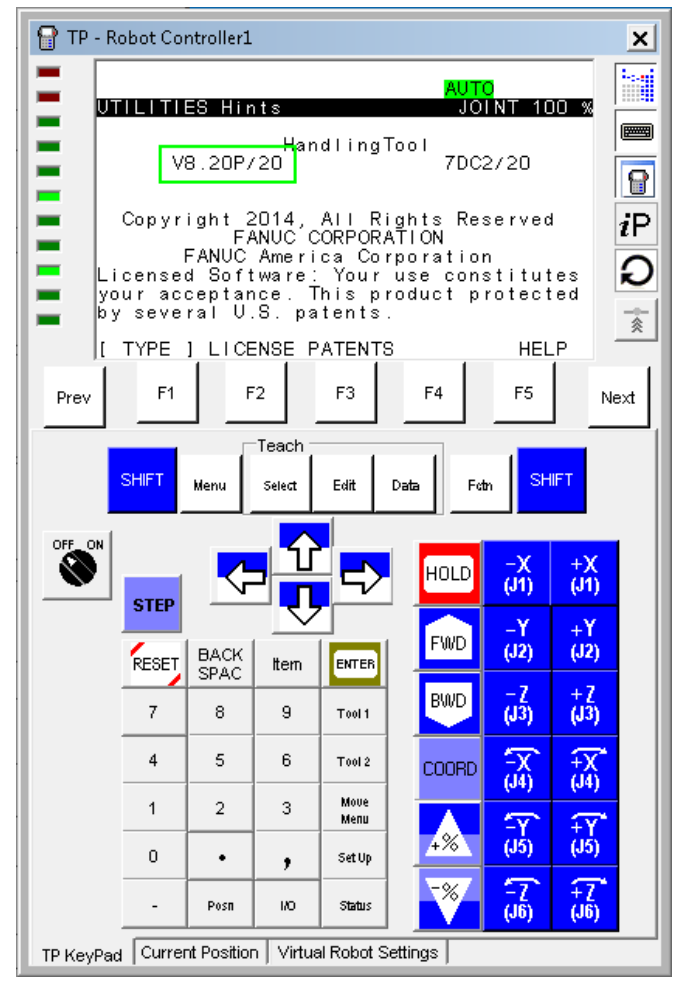

### **Upload using the FTP client program FileZilla**

You can upload programs on the robot controller using any FTP client program, which supports DOS mode. As an example FileZilla FTP client program is used in the steps below. FTP server should be set up and enabled on robot controller. At most cases it is setup and enabled by default. FTP server configuration can be found on Teach Pendant in:

### *[Menu]->[SETUP]->[TYPE (F1)]->[Host Comm]->[SHOW (F4)] -> Servers*

Please refer to controller setup manual for accurate steps on FTP server configuration.

Start FileZilla, open *File -> Site Manager,* then configure the FTP connection to the robot. Set appropriate IP address (the one set in step 3), user name and password (if ones are configured), default username is a*nonymous* with empty password. Then please open the *Advanced* tab and select *Server Type*: **DOS**.

*DigiMetrix Robotics Library for Fanuc Library setup and controller configuration manual*

*Rev. 2*

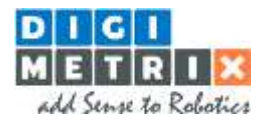

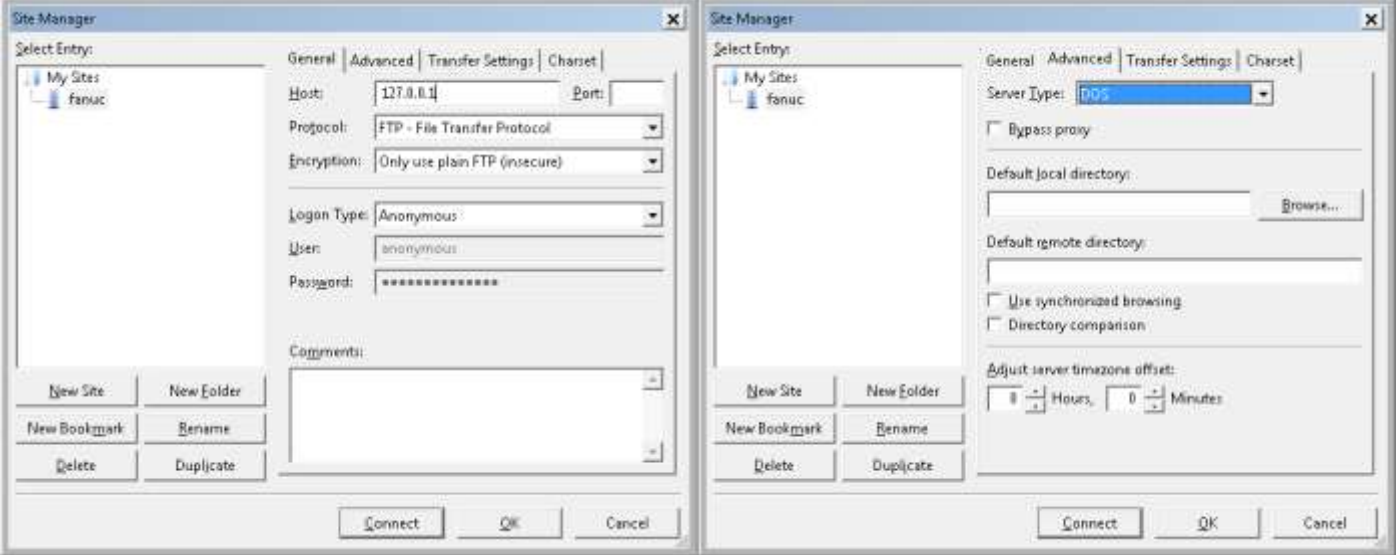

Then click connect, locate server binaries on the left pane and select them, then copy them on server by simply dragging files to the right pane or by doing *Right Click on selected files -> Upload*.

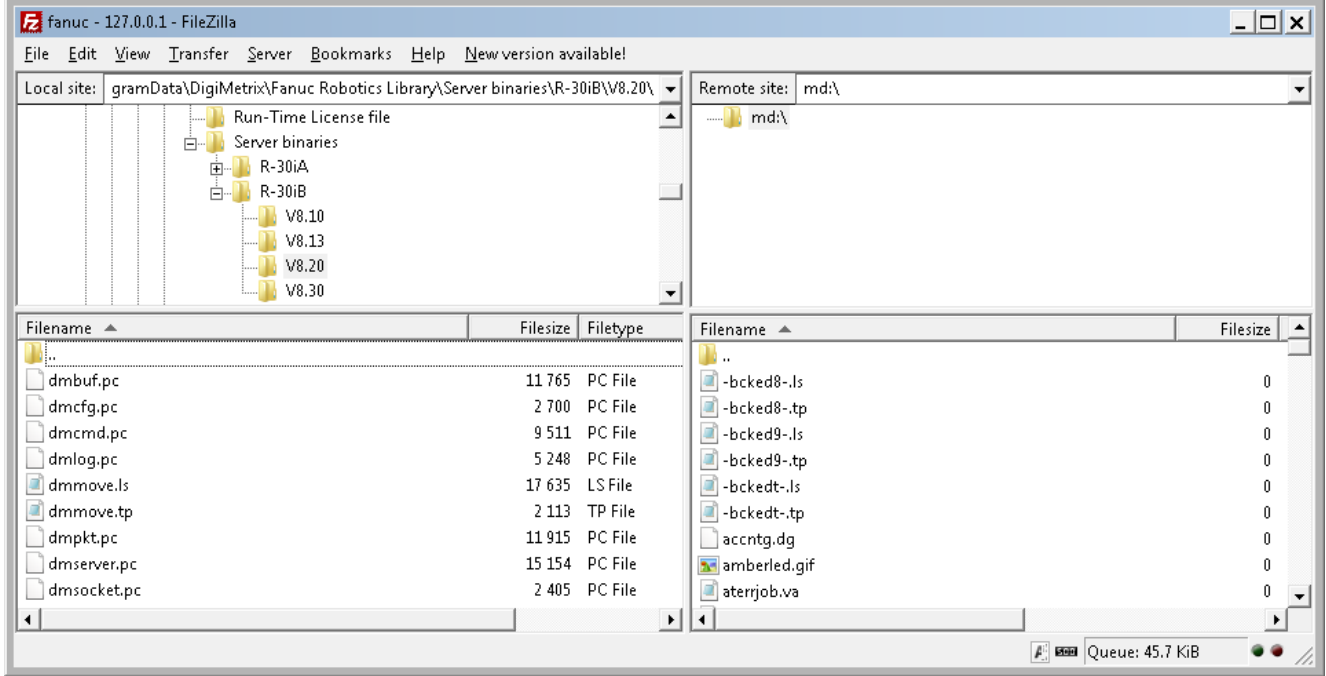

#### **Using the USB flash drive**

You can use USB flash drive to copy server files on the robot controller. You fill need a FAT32 formatted flash drive. It is recommended to use one less or equal than 4 GB. Copy the appropriate files to the **root** of **empty** flash drive, plug it into the robot controller, then navigate on Teach Pendant to:

*[Menu] -> [FILE] -> [UTIL (F5)] -> Set Device -> Select USB Disk (UD1:)*

then navigate to

*[Next] -> [COPY]*

Then in line **To Device** select (by clicking *[CHOISE]*) **Mem Device MD:** and click *[DO\_COPY (F1)]*.

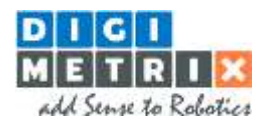

## **Configuring the robot controller variables**

The main server program is DMSERVER.PC, all other files are used by this one. At the first start it does configuration of the controller variables needed for communication and automatic startup at the controller boot. But for the first time, you need to start it manually, in order to do that, first please adjust one controller variable in order to allow KAREL (ones with PC extension) programs to show up in Teach Pendant menu. Navigate on Teach Pendant to:

*[Menu] -> [SYSTEM] -> [TYPE (F1)] -> Variables* Then locate the \$KAREL\_ENB variable and set it to 1.

### **Overview of controller settings automatically changed by server program**

At the first start DMSERVER program sets the following controller variables: \$SHELL\_CFG.\$SHELL\_EXT = FALSE \$SHELL\_CFG.\$SHELL\_NAME = 'DMSERVER' \$SHELL\_WRK.\$KAREL\_SOP = TRUE \$HOSTS\_CFG[4].\$COMMENT = 'DM\_FcRL\_Svr' \$HOSTS\_CFG[4].\$PROTOCOL = 'SM' \$HOSTS\_CFG[4].\$SERVER\_PORT = 10000  $$HOSTS$  CFG[4]. $$OPER = 3$ \$HOSTS\_CFG[4].\$TIMEOUT = 9999

These settings install DMSERVER program as shell program and configure server Tag 4 (S4) to be used as Socket Messaging server on port 10000. Please note that **setting \$SHELL\_CFG.\$SHELL\_EXT = FALSE will not allow you to use RSR to start programs.** If your system requires to use RSR or you would like to change the Tag number, server port or change the register numbers and numbers of flags used by server, please refer to **Changing the default server settings** section, **before** you perform the initial manual start of server program DMSERVER.

## **Initial manual start of server program**

Navigate on Teach Pendant to:

*[Select] -> [TYPE (F1)] -> KAREL Progs (or All)*

Then locate the DMSERVER program and select it by clicking *Enter. '*DMSERVER is selected' should appear on the bottom of Teach Pendant screen. Then start it. You can do it in Teach Mode by holding Shift button and clicking FWD, or in Auto mode by pushing Cycle Start button.

## **Restarting the controller**

After the steps above please Cold Start the controller, you should see the messages on Teach Pendant like on the screenshot below:

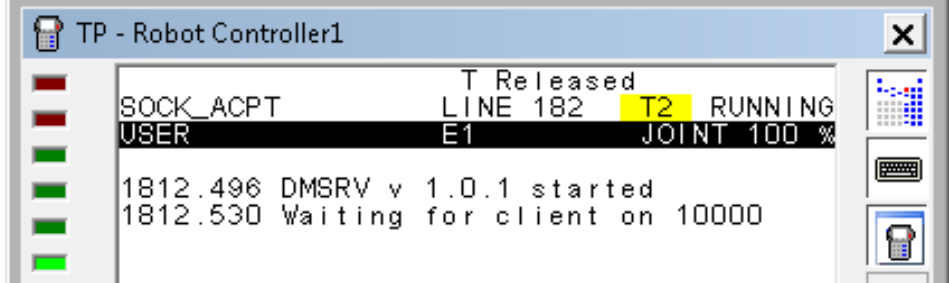

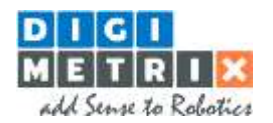

### **Next steps**

Now your robot controller is configured. We suggest you start with library examples. Please refer to the Getting Started help topic.

## **Changing the default server settings**

If your system does not allow to use default server settings, please refer to the steps below on adjusting the settings. Please be careful, do it at your own risk, and do not change any other DMSERVER variables, except of ones described below. Most of the steps need to perform '**Navigate to DMSERVER settings**' procedure, which is described below:

On Teach Pendant, navigate to:

*[Select] -> [TYPE (F1)] -> KAREL Progs* 

Select the DMSERVER program, click Enter, 'DMSERVER is selected' should appear at the bottom of Teach Pendant screen, then Navigate to

*[Data] -> [TYPE (F1)] -> KAREL Vars*

Select the **CFG\_** variable of type **DMSVRCFG\_T**, click enter, a list of setting variables will appear.

### **I need to use RSR**

If you need to use RSR, then you need to disable installation of DMSERVER as a shell program, but, at this case, it will not be automatically started at the controller boot up. You will need to start it before using the LabVIEW library VIs: manually, or using PNS or RSR, or in any other way suitable for your system. To disable installation as a shell program, please navigate to DMSERVER settings (as described above), find the **SET\_SHELL** variable and set it to **FALSE**. Then please perform the initial start of DMSERVER program.

#### **I want to change server tag number**

To change server tag number, please navigate to DMSERVER settings (as described above), find the **S\_TAG\_NUM** variable and set it to desired tag number within range 1..8. Then please perform the initial start of DMSERVER program.

#### **I want to change server port number**

To change server port number, please navigate to DMSERVER settings (as described above), find the **S\_TCP\_PORT** variable and set it to desired port number. Then please perform the initial start of DMSERVER program.

### **I want to change numbers of registers and flags used by server program**

For robot motion server uses a DMMOVE.TP program (called **Toolkit** hereafter) and, by default, uses position registers 1,2,3,4, integer registers 1,2,3,4,5,6,7,8,9,10 and flags 1,2,3 for communication with Toolkit. Changing numbers of registers is a bit more complicated since it needs to change them in both DMSERVER and DMMOVE programs. Please contact DigiMetrix support [support@digimetrix.com](mailto:support@digimetrix.com) to get detailed instructions on how to accomplish that.

#### **I have performed the initial start of DMSERVER program and I want to reconfigure**

If you want to change the server settings, please

1. Shut down DMSERVER if it is currently running by clicking on Teach Pendant

*[Fctn] -> ABORT (All)*

Double-clicking ABORT may be needed if server is in 'Waiting for client' state

- 2. Do the desired changes as described abobe
- 3. Navigate to DMSERVER settings (as described above)
- 4. Then find the **SCK\_INIT** variable and set it to **TRUE**
- 5. Manually start DMSERVER program